# Left-Aligned Text and SharpSchool's Edit Mode

Why worry about how you align your text on a web page? It is easier to read left-aligned text in passages of more than 2 lines. Your eye does not have to search for the beginning edge of the next line.

Often when you want to place a picture on your page you center the picture. When you type under the picture you cannot get the text back to left-align. Here is what is happening in the SharpSchool Editor (referred to as SS Editor).

This sequence demonstrates the difference in aligning text in SS Editor and in a word processor. Then I'll

show you the cure. Watch what happens in this picture sequence. (The short version—click the  $\boxed{\mathbb{T}^*}$ .)

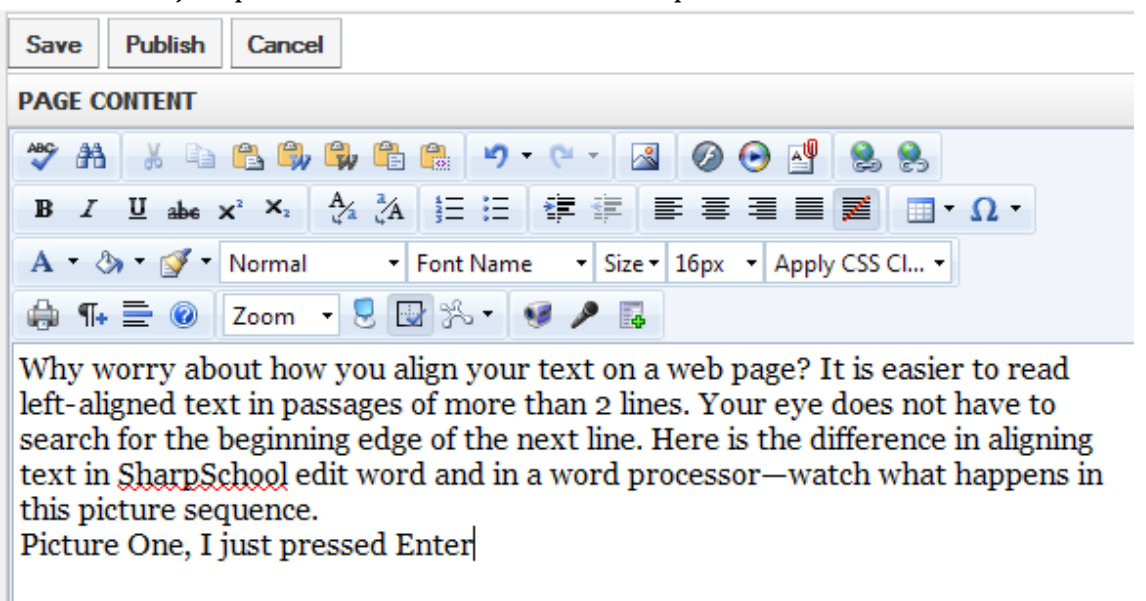

**Picture 1**—I just pressed Enter after the word sequence.

What happened is the SharpSchool Editor just inserted a line break tag that bumped the text down to the next line. If you click Enter twice it will enter 2 line break tags. This creates more space but not a new paragraph. I'll show you why it matters.

**Picture 2—**I clicked the center-align button in an attempt to center-align the one line.

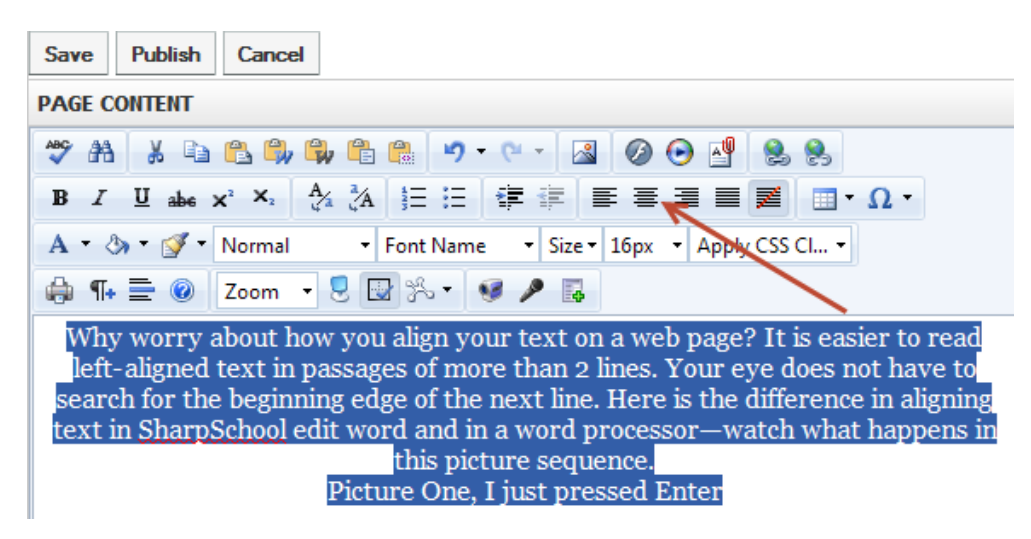

It center-aligned everything because the SS Editor treats it as one body of text or division not a new paragraph.

In picture 3, I'm back to the left-aligned text. Before I entered the next line of text I press the paragraph button which does create a new paragraph.

### **Picture 3**

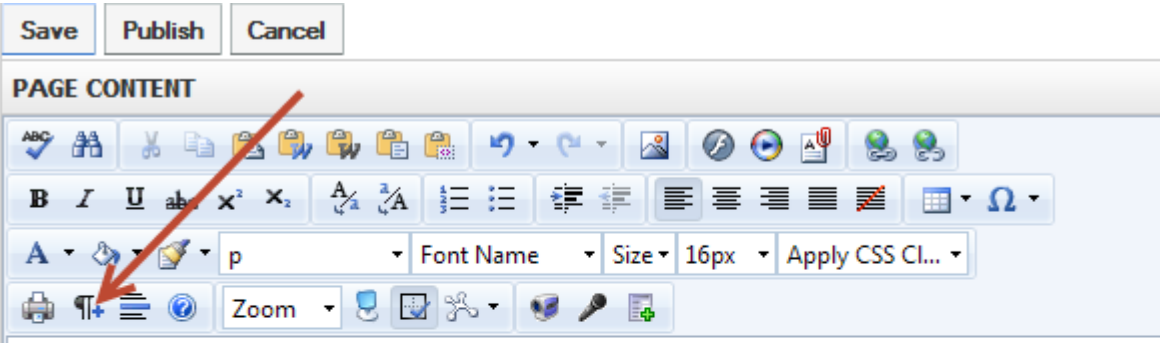

Why worry about how you align your text on a web page? It is easier to read left-aligned text in passages of more than 2 lines. Your eye does not have to search for the beginning edge of the next line. Here is the difference in aligning text in SharpSchool edit word and in a word processor—watch what happens in this picture sequence.

Picture Three, back to left-align. Now I just pressed the Paragraph button above instead.

Now the second group of text is treated as a new paragraph.

**Picture 4** – I can now center or change the alignment of that one paragraph (yellow text).

Why worry about how you align your text on a web page? It is easier to read left-aligned text in passages of more than 2 lines. Your eye does not have to search for the beginning edge of the next line. Here is the difference in aligning text in SharpSchool edit word and in a word processor—watch what happens in this picture sequence.

Picture Four, back to left-align. Now I just pressed the Paragraph button above instead.

### **Same Idea after Inserting a Picture**

I'll show you how to left-align after inserting a picture that you center-aligned. First, the text center centers text after the picture if you click Enter —a caption would be an example of why you would want to do this.

#### **Picture 5**

search for the beginning edge of the next line. Here is the difference in aligning text in SharpSchool edit word and in a word processor-watch what happens in this picture sequence.

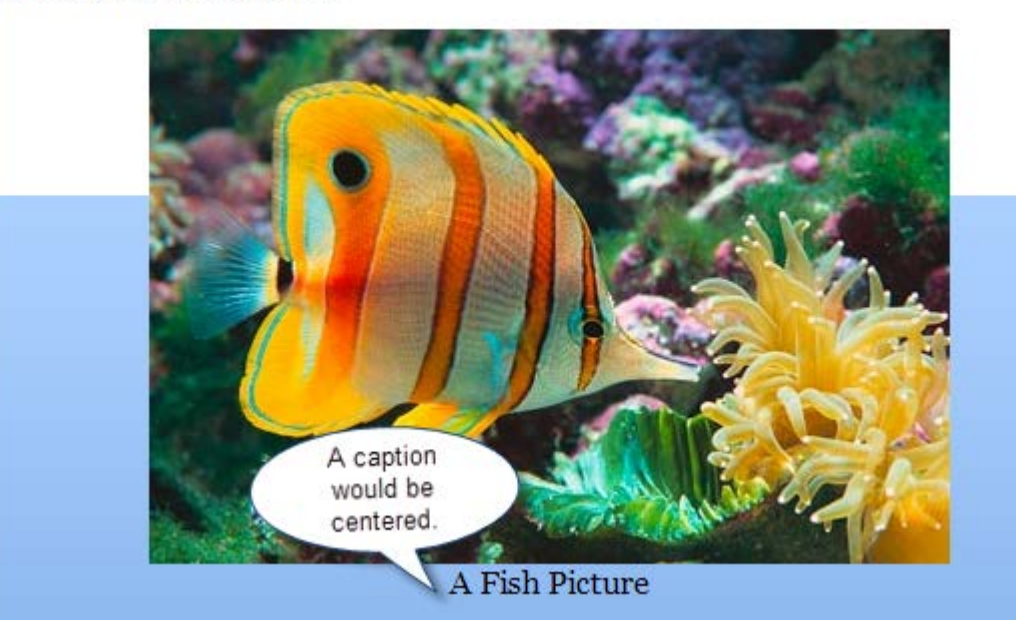

**Picture 6** – I clicked the Paragraph button after inserting the picture. I now have a new paragraph I can left-align. You would probably do this if you did not want a picture caption.

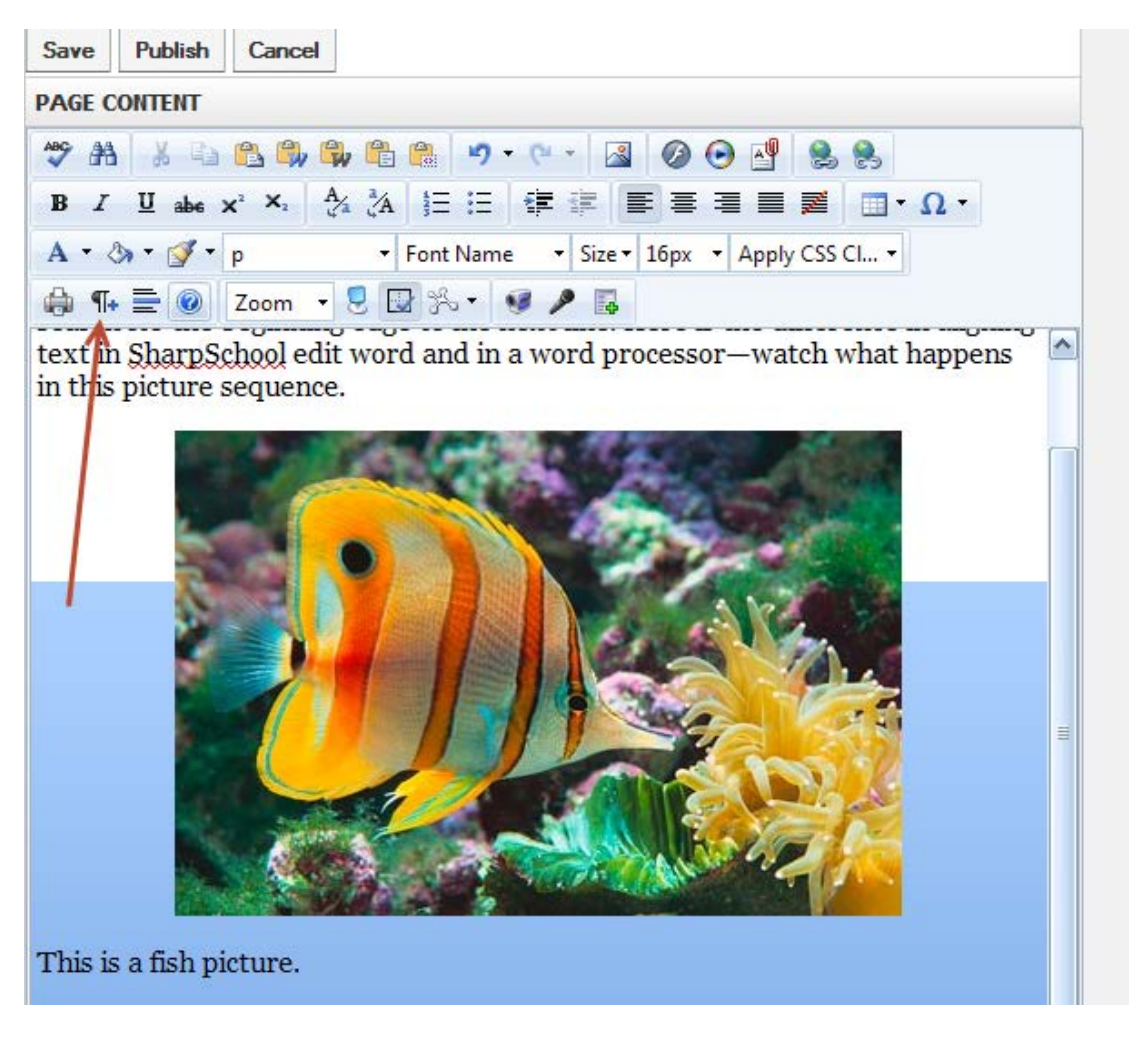

## **A Quick HTML Edit if You Prefer**

If the text does not left-align, then you can do a quick edit to the html. Click the html button at the bottom of the page. Here is what you want to change in the html:

<p style="text-align: center;">I created these web pages to help share class information, resources, and activities with my fifth grade school community. Each section of the site takes you to a resources I have found parents and students can use to carry on the business of the fifth grade.</p>

Change the highlighted  $\leq p$  style="text-align: center;" $>$  so it reads

<p style="text-align: left;">. All you need to change is the word center to left.

<p style="text-align: left;">I created these web pages to help share class information, resources, and activities with my fifth grade school community. Each section of the site takes you to a resources I have found parents and students can use to carry on the business of the fifth grade.</p>

Now your text should be aligned on the left.

If you have a problem just [send me an Email.](mailto:bartlett@sd6.k12.mt.us) I'll help you quickly fix the problem.

Ken Bartlett